## **Step 3 – Part 2 - How to set up home pages with Internet Explorer.**

- **You have 3 options to use home pages as I showed you in the other Part 1.**
- **The first option is set up just one Home page.**
- **The second option is to set up 2 or 3 Home pages. If you set up 3 Home pages and close the Internet Explorer and open it again, it will be slow because of 3 Home pages. That's why I recommend you just set up one or 2 Home pages vs. 3 Home pages.**
- **The last option is add Home pages websites on the Favorites bar and other websites under Folders. Step 4 shows how to do Favorites bar.**
- **Next explains more about the Favorites bar.**
- **When you add your Home pages websites on your favorites bar, it is easy to get to them. I set up 2 Home pages. The first one is my website and the second one is my email account. I always go to my first Home page and click on other websites on the favorites bar. The reason I do that is I can always go to my email in my second page.**
- **Note – it is called Favorites bar on Microsoft Edge & Internet Explorer. It is called Bookmarks Toolbar on Mozilla Firefox, and Bookmarks bar on Google Chrome, and Opera.**
- **Next is how to put your first home page.**

# **How to set up the home pages?**

- **When setting up your first home page, each Browser is different.**
- **You type in the site you want on your home page, like your e-mail. If you already have your e-mail on another Browser, you want to type in another one.**
- **Next, I will show you with Internet Explorer.**
- **First open InternetExplorer. The Tip shows you how to find it and open it in Windows 10. Next is a sample of the open Internet Explorer.**

• **Internet Explorer opens with a MSN as the default home page as I showed you in Step 1. If you have set up a different Home page, it will not show MSN. You click on the MSN URL to highlight it and type in what you want for your home page. Next is a sample.**

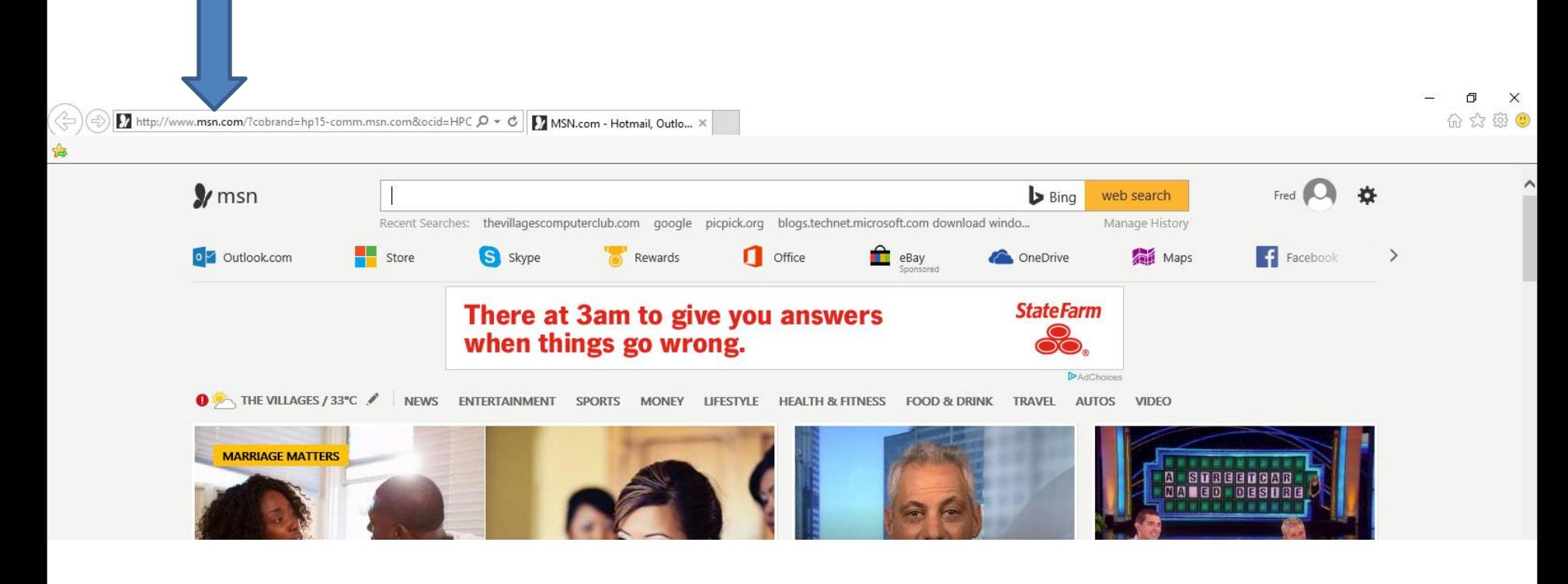

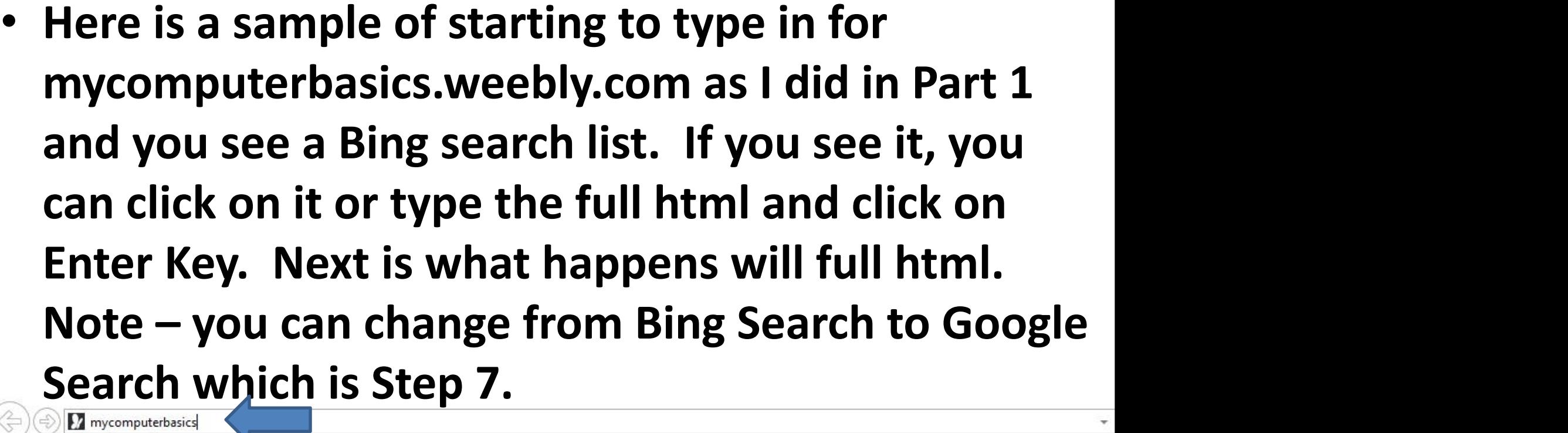

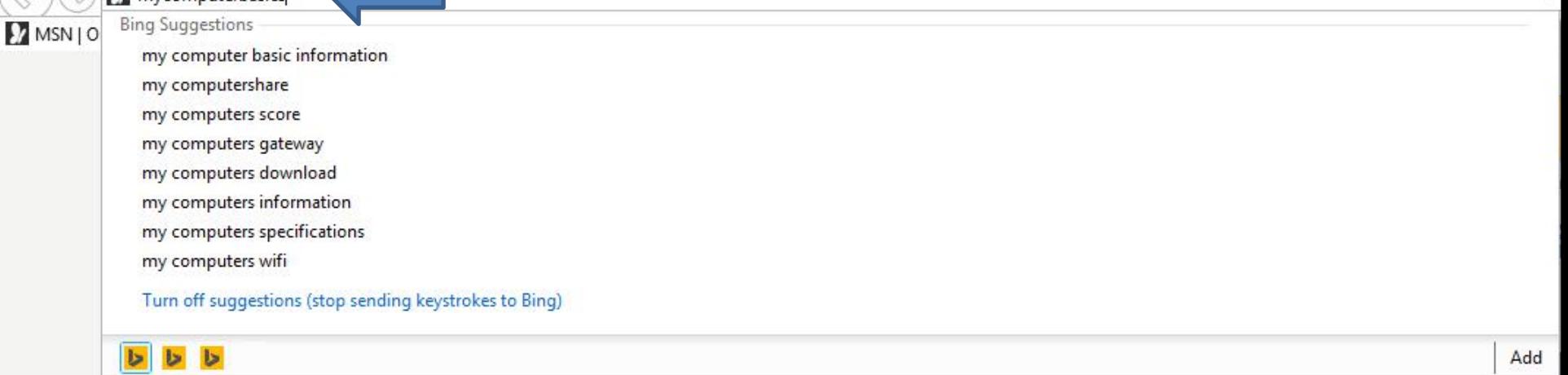

• **You then see it on your home page. Note – if you don't know the full html of the site and it does show on the list, you can click the Enter Key again and it does a Bing search. Next is a sample.**

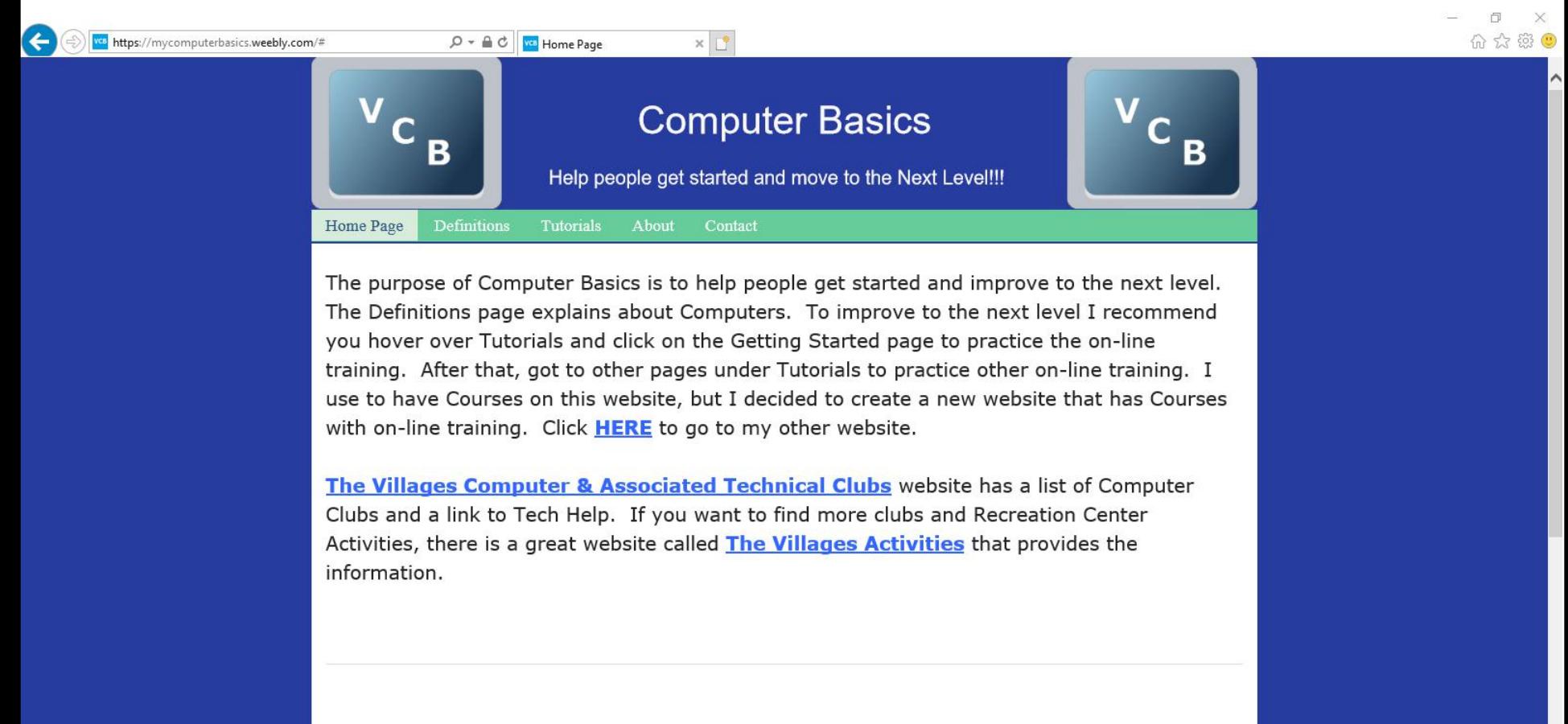

• **Here is a sample of clicking on the Enter Key with out the full URL and it goes to the Bing page and it shows a list with my website at the top. You click on it and next is what happens again.**

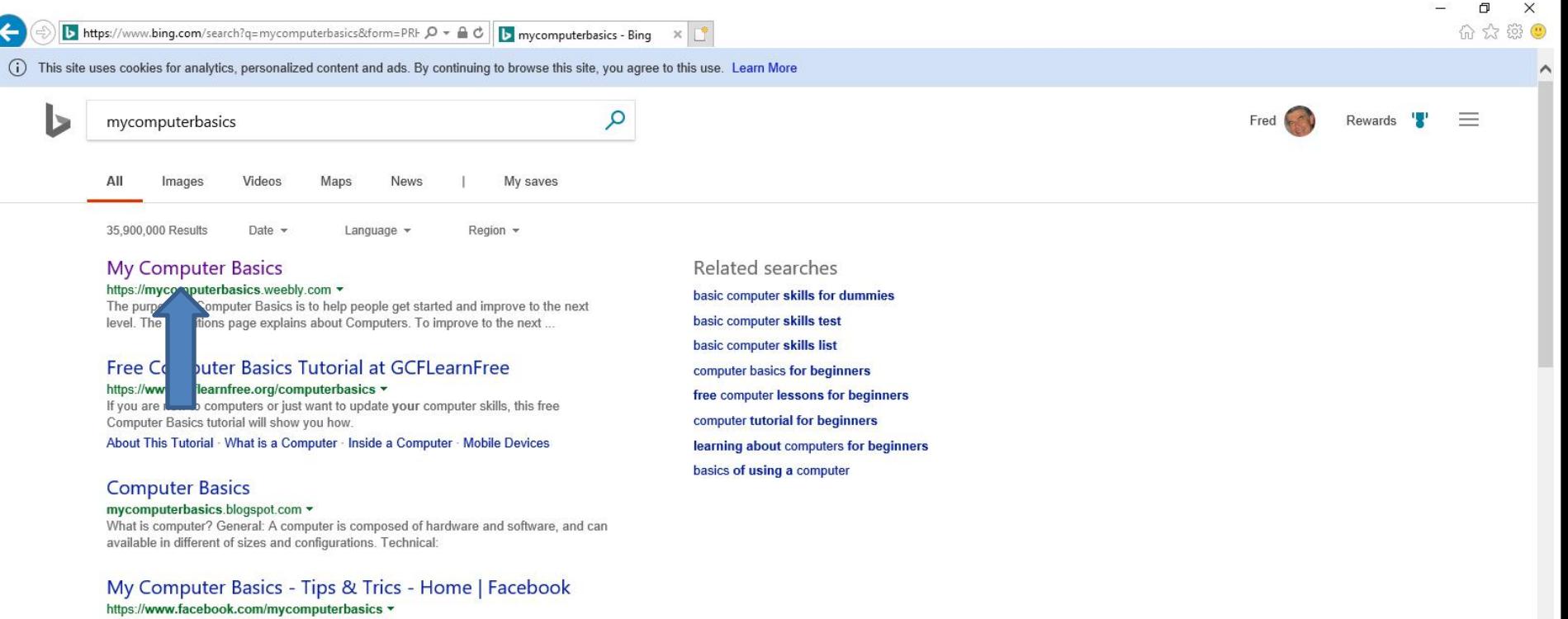

My Computer Basics - Tips & Trics. 5.108 likes · 2 talking about this. Everything you need to know about computers http://mycomputerbasics.com/

#### Computer Basics: What is a Computer? - Full Page

https://www.gcflearnfree.org/computerbasics/what-is-a-computer/1 v

Free Tutorial: After reading this Computer Basics lesson, you will be able to answer the question, what is a computer?

• **Here it is again. To add another Home page, you click on the Icon to add a new tab, and next I will zoom in so you can see it.**

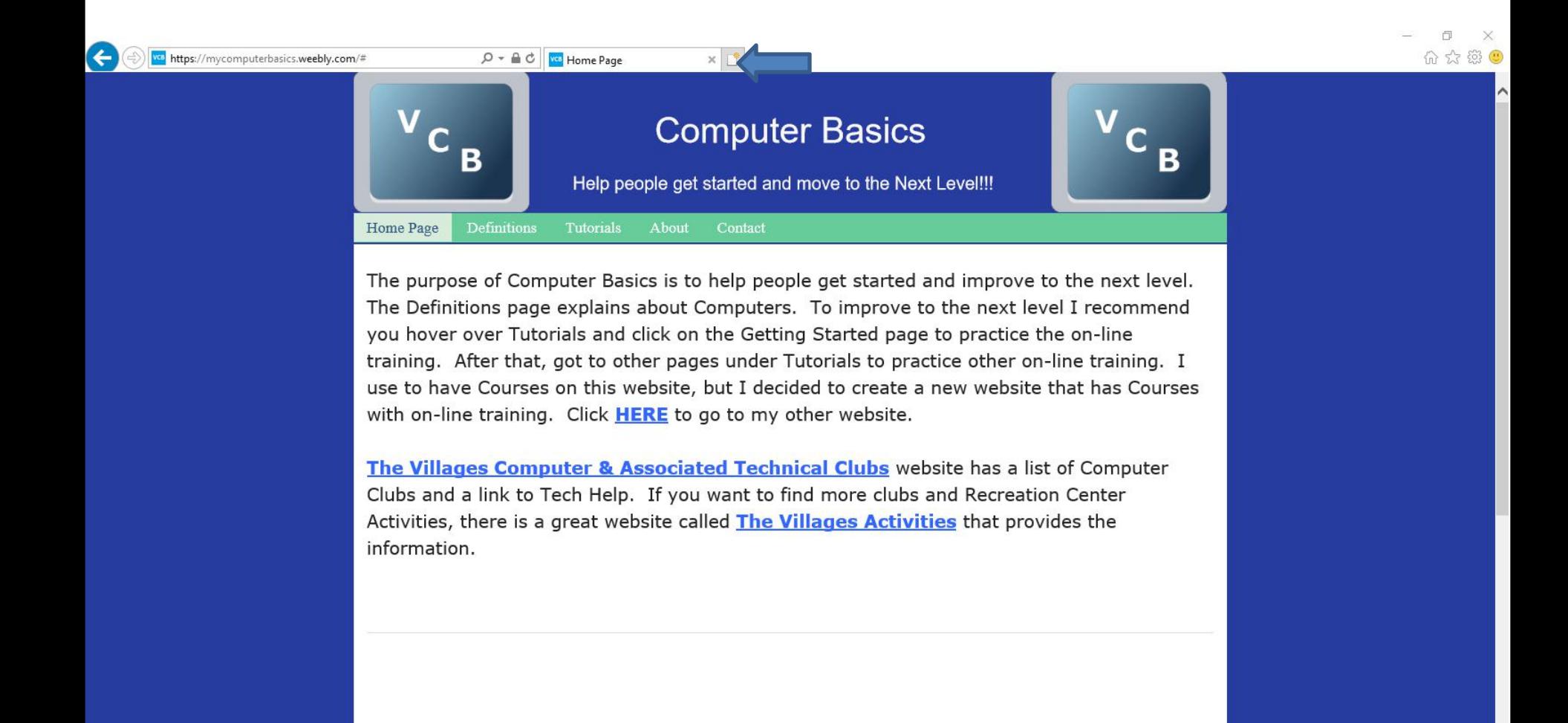

• **You then see it and click on this Icon to add a new tab. Next is what happens.**

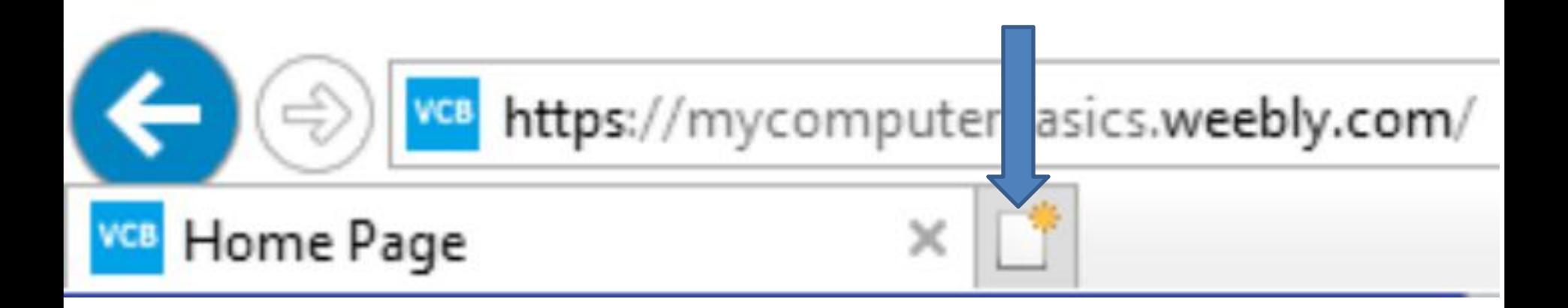

• **Here is a what happens with a new tab with MSN again.**

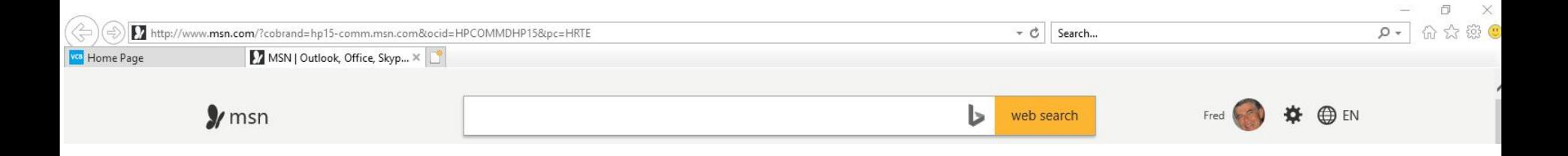

- **You click on the URL to highlight it again and type in the site you what for your second home page and follow the same process as I showed you.**
- **Next is a sample with my email as I showed you in Part 1. Note - If you do your email the first time, you have to log in. I already logged in, that's why it shows it.**
- **Here is a sample of two pages.**
- **Next, explains more about home pages.**

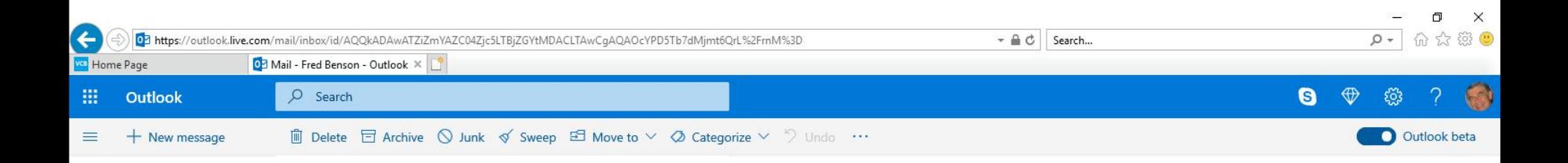

- **If you want more then two pages, you create another tap,which I don't recommend as I mentioned before, it is too slow when you open the Browser. That's why you may want to use one or two pages and use the favorites bar.**
- **The reason for 2 pages is if want to keep your email page or other website, you use the other page to go to other websites as I do.**
- **Next is how to set up the default Home pages with the pages I just added.**

### • **Click on Icon in the upper right and then click on Internet options and next is what happens.**

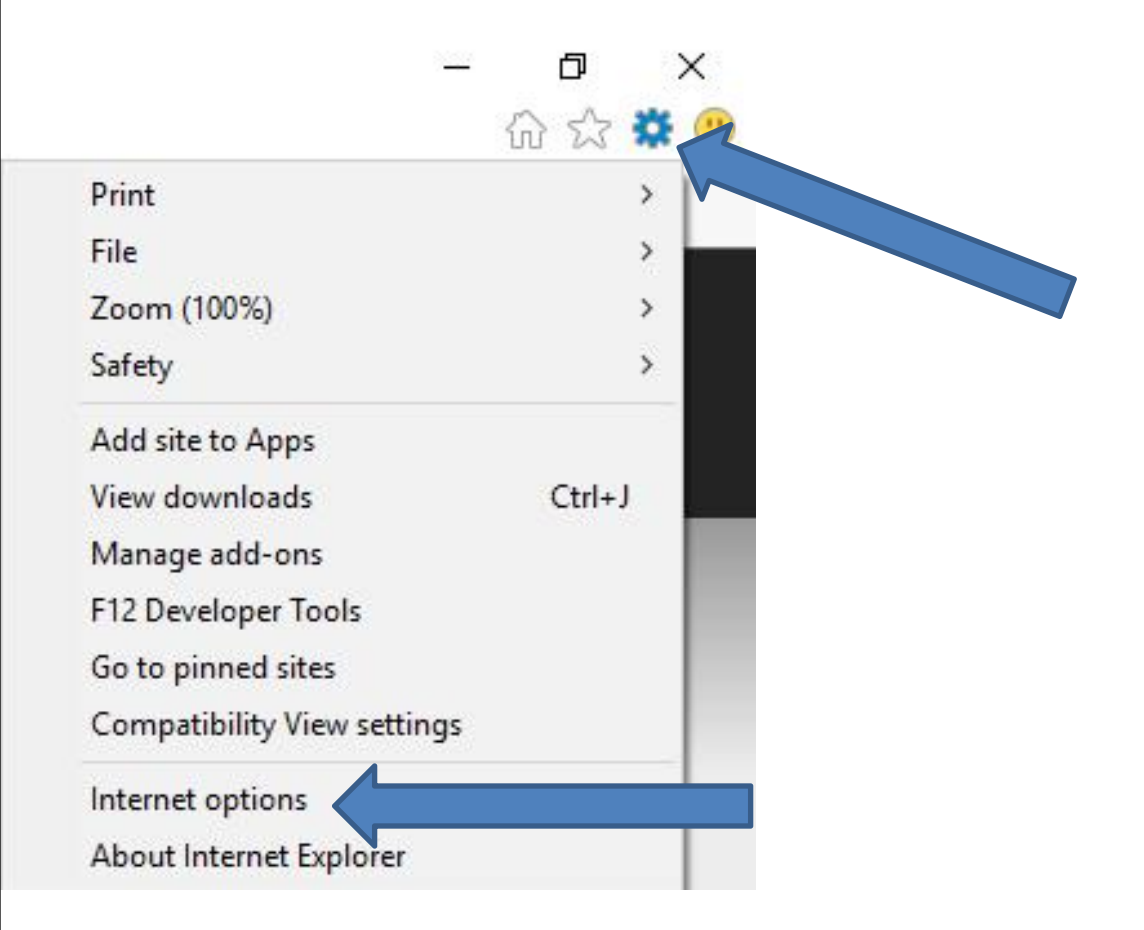

#### • **It opens in a new window and you click on Use current. Next is what happens.**

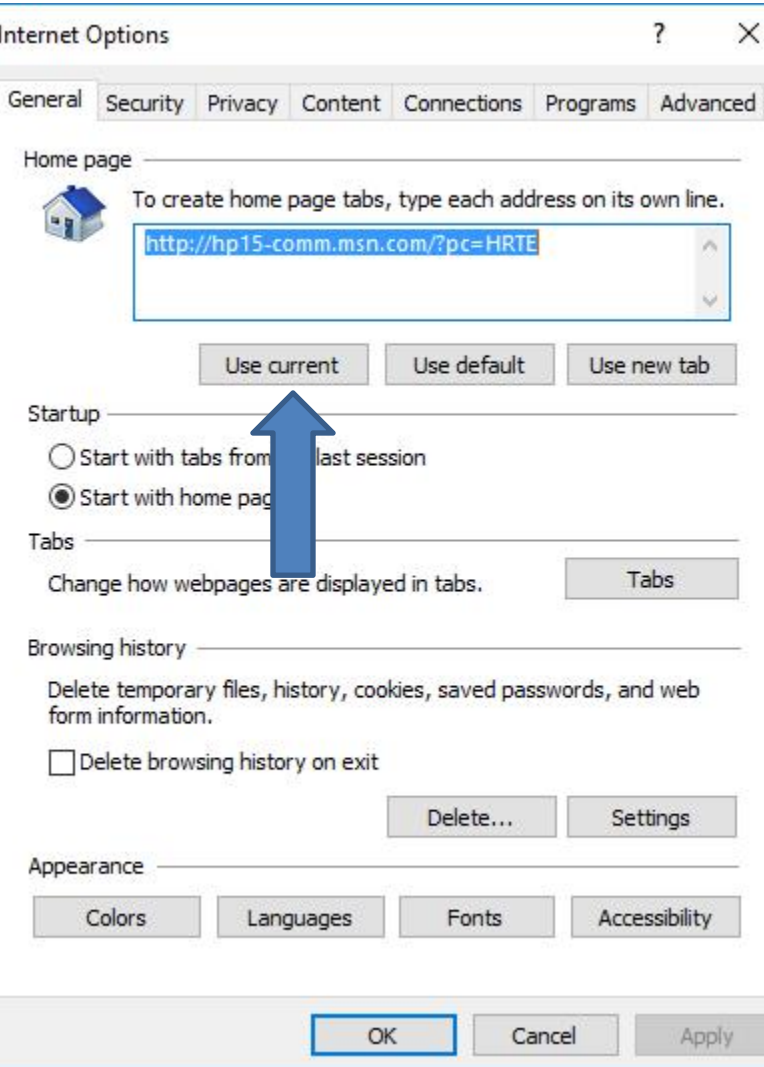

#### • **You then see them and you see Use current is highlighted. Then click on OK at the botton. Next is what happens.**

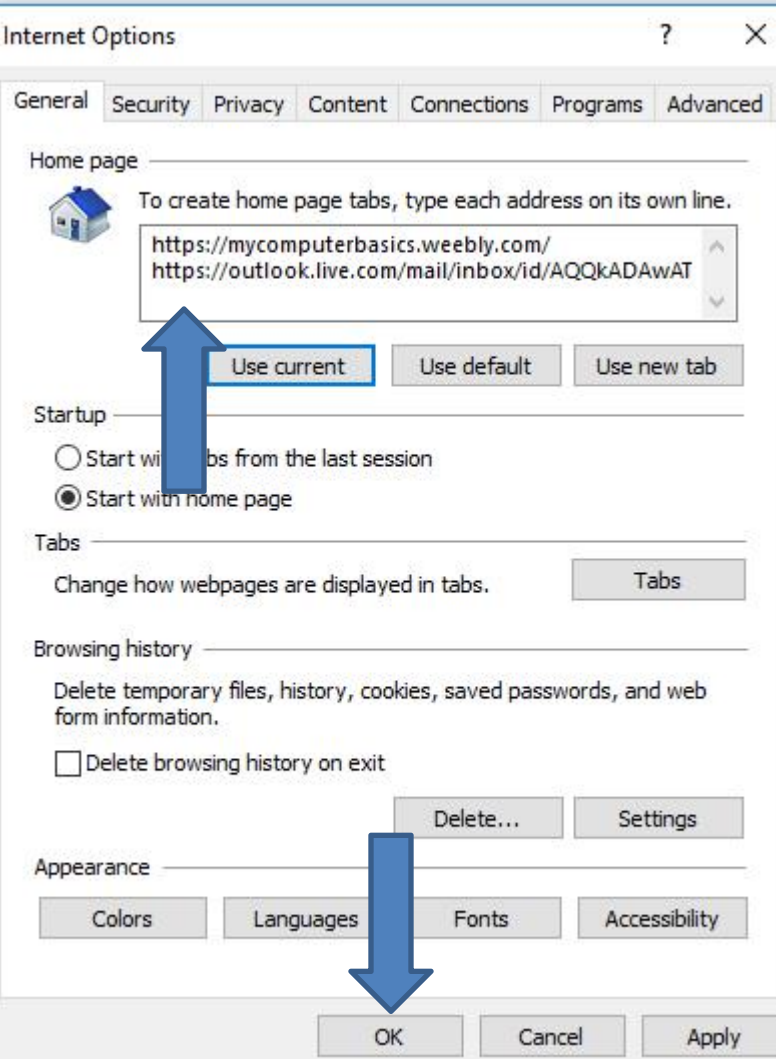

- **Window closes. You may know how to close the Browser. If not, click on X in the upper right to close it. Once you close the Browser and open it again, it shows the Home pages.**
- **Next explains more.**

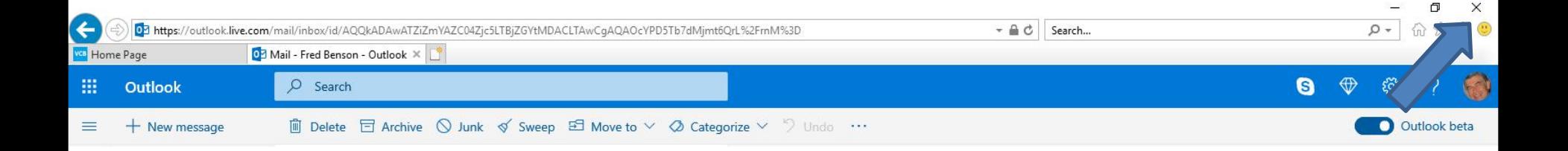

- **If something happens on your Browser as I mentioned in Part 1 and the Home page or pages changes, you have to go back to your Home page or pages and follow the same process to set-up your Home page or pages. Sometimes it happens when you are away and use another Internet or if you do a download, sometimes it changes a page.**
- **This is the End of Step 3 - Part 2 for Internet Explorer.**